# **Handleiding VOROC Monitoring door de gemeente PRO/VSO leerlingen**

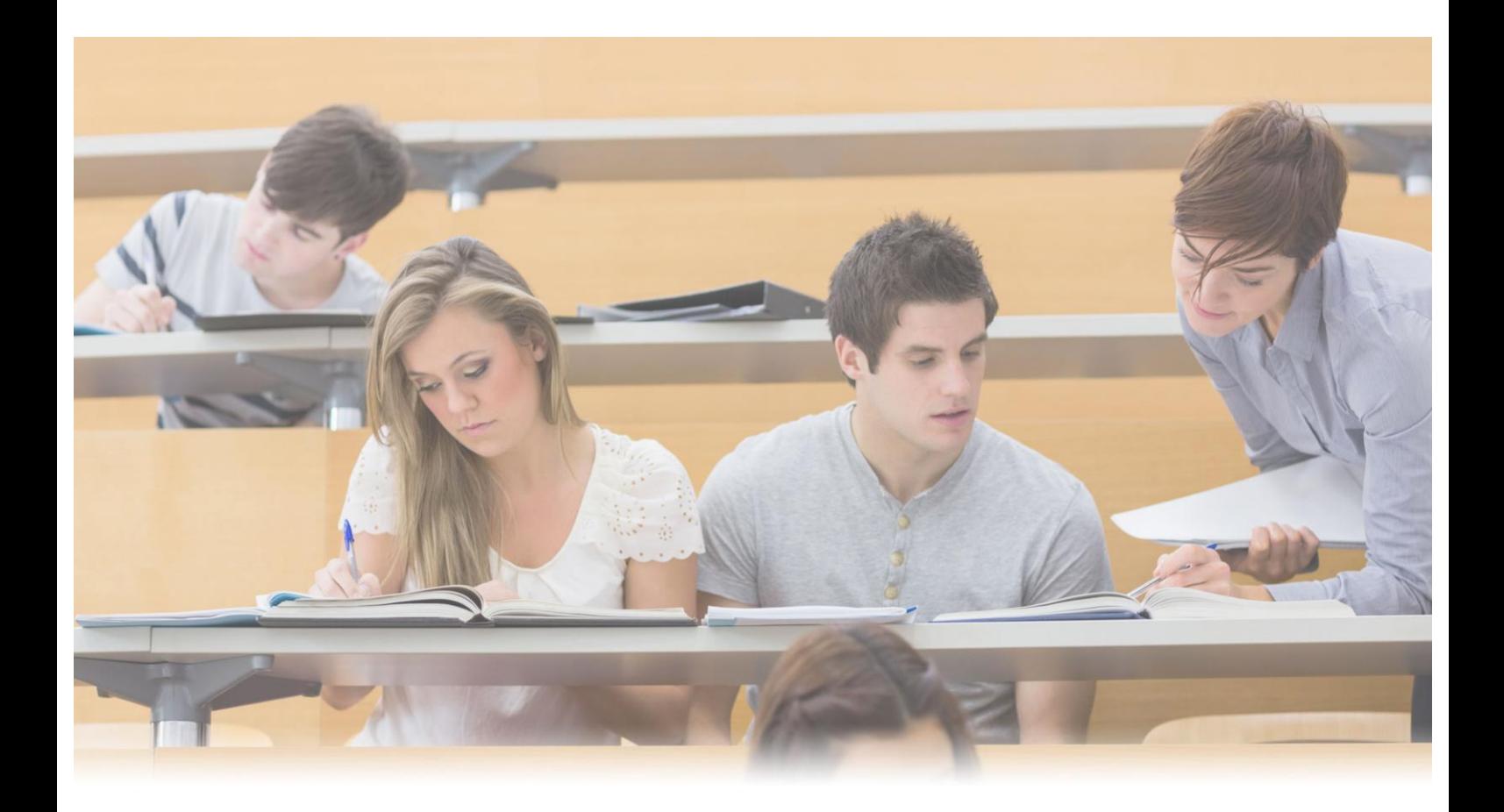

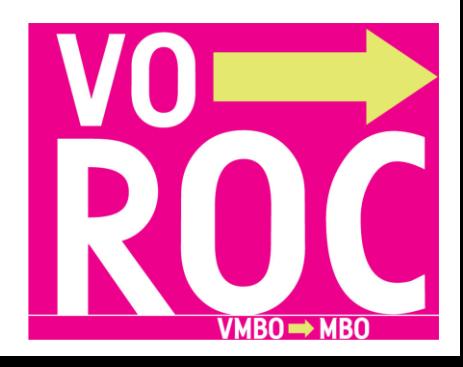

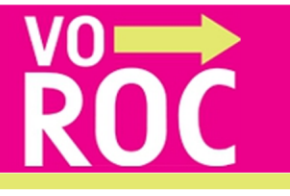

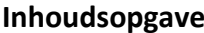

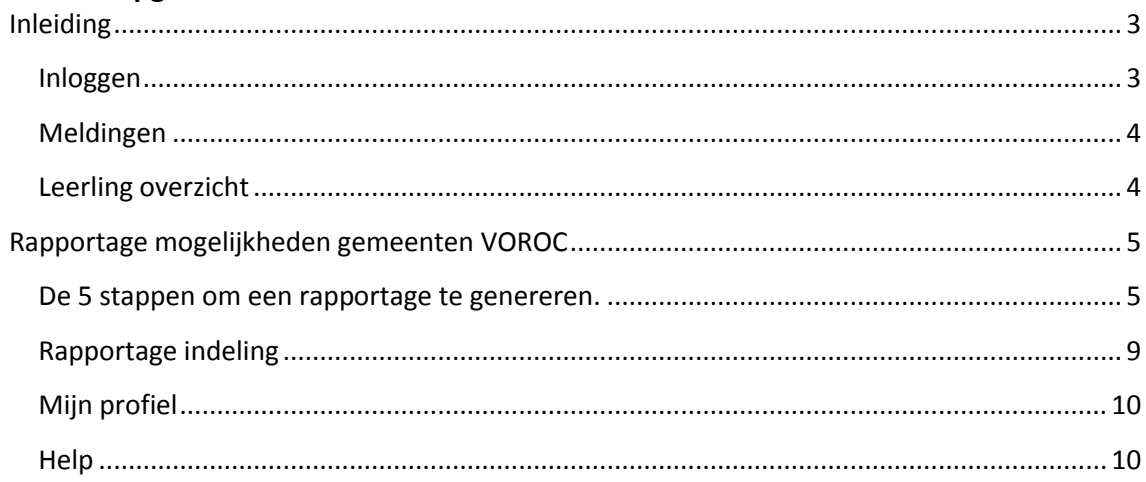

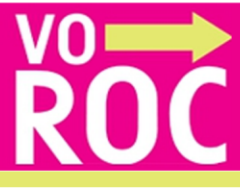

## <span id="page-2-0"></span>**Inleiding**

Deze handleiding is bestemd voor het downloaden van de rapportage *Monitoring PRO en VSO leerlingen*. In deze handleiding wordt uitgelegd hoe de rapportage gedownload en hoe deze gelezen moet worden.

Voor vragen over VOROC of over deze handleiding kunt u contact opnemen met de helpdesk van VOROC: Via [helpdesk@voroc.nl](mailto:helpdesk@voroc.nl) of via telefoonnummer 070-3156351. De openingstijden zijn: maandag t/m vrijdag van 09:00 - 16:30 uur. (De helpdesk is gesloten tijdens de schoolvakanties.)

## <span id="page-2-1"></span>**Inloggen**

## <https://besloten.voroc.nl/login>

Voer in het onderstaande scherm uw gebruikersnaam en wachtwoord in en klik op login.

Bent u uw wachtwoord vergeten? Klik dan op de link: Wachtwoord vergeten.

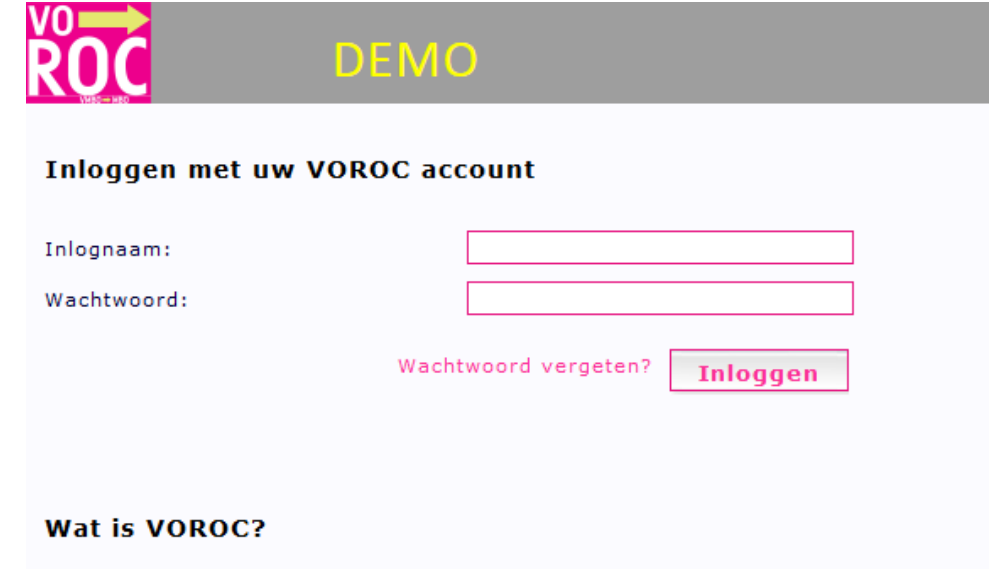

<span id="page-2-2"></span>VOROC is een digitaal systeem voor scholen dat de overstap van leerlingen van vo naar mbo ondersteunt. Met behulp van VOROC wordt relevante informatie over de leerling overgedragen aan de mbo-school van aanmelding en krijgen verantwoordelijken vanuit het vmbo een terugkoppeling van de aanmelding. Door middel van VOROC krijgen vo-scholen, mbo-scholen en gemeenten inzicht in het aanmeldproces van elke leerling.

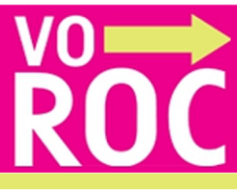

# **Meldingen**

Het onderstaande scherm verschijnt. Hier kunt u de afgegeven meldingen zien lezen.

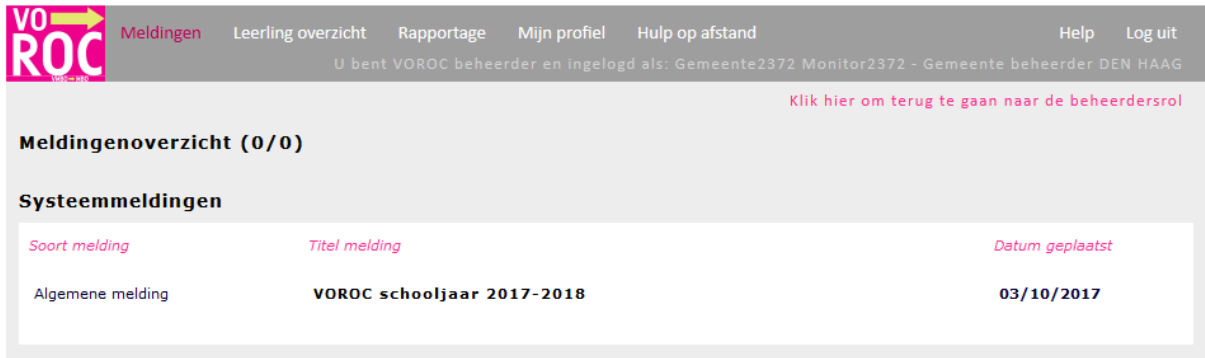

## <span id="page-3-0"></span>**Leerling overzicht**

Klik op: Leerling overzicht en het onderstaande scherm verschijnt. Hier kunt u verschillende selecties en zoekacties uitvoeren. Bijvoorbeeld: vul in *zoeken op* de voor-en achternaam van een leerling in. De naam van de leerling verschijnt. Om een opmerking bij een leerling toe te voegen klikt u op de naam van de leerling.

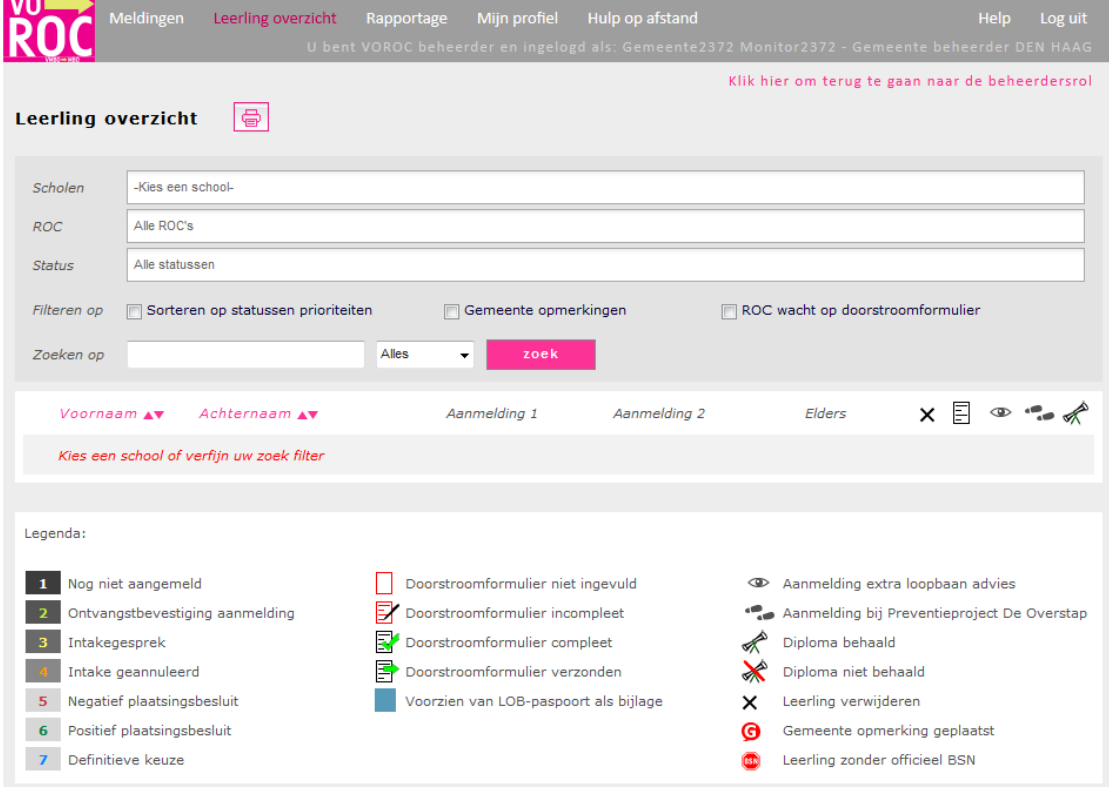

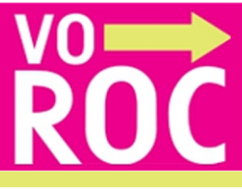

Om een opmerking bij een leerling toe te voegen klikt u op de naam van de leerling. Het onderstaande scherm verschijnt.

Bij persoonsgegevens (zie onderstaande scherm) kunt u Gemeente opmerkingen invoeren en opslaan. De opmerking is na het opslaan zichtbaar voor de decaan / mentor.

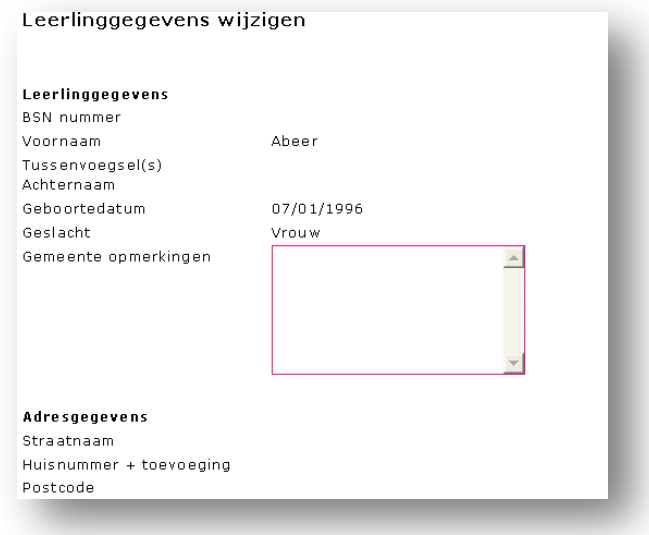

## <span id="page-4-0"></span>**Rapportage mogelijkheden gemeenten VOROC**

Deze handleiding beschrijft de **5 stappen** die nodig zijn om de rapportage gegevens vanuit VOROC in Excel te downloaden.

De gegevens in VOROC worden elke nacht ververst, u heeft dus altijd de meest up to date gegevens bij de hand.

Bij sommige rapportages worden de gegevens in een draaitabel opgeleverd.

## <span id="page-4-1"></span>**De 5 stappen om een rapportage te genereren.**

- STAP 1: Het selecteren van het tab **Rapportage**
- STAP 2: Het selecteren van de rapportage in het dropdown menu en het exporteren
- STAP 3: Het opslaan van de rapportage
- STAP 4: Het uitpakken van het zip bestand
- STAP 5: Het opslaan als xlsx bestand

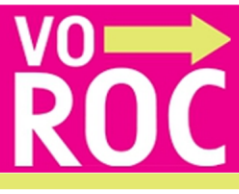

#### Leerling overzicht Hulp op afstand Rapportage  $100$  ui Klik hier om terug te gaan naar de beheerdersrol **Download Rapportage** Rapportage: Monitoring PRO en VSO leerlingen  $\overline{\phantom{1}}$ **Regio:** Haaglanden Gemeente: **DEN HAAG** Export ROC: - Alles **Download geschiedenis** Tijd: Naam: Datum: Soort Rapportage: Gemeente2372 Monitor2372 02-10-2017 10:22:40 Monitoring PRO en VSO leerlingen

**STAP 1** Ga naar het tab Rapportage

In dit scherm kunt u een selectie maken uit de onderstaande rapportages:

- **1. Aanmeldingen** (In deze rapportage krijgt u een overzicht van de leerlingen en hun aanmelding bij een mbo school of elders. Ook de leerlingen die geen aanmelding hebben zijn zichtbaar)
- **2. Status van de aanmelding** (In deze rapportage krijgt u een overzicht van de aanmeldingen en de status waarin de aanmelding zich bevindt. De gekozen opleiding met de hoogste status wordt getoond. Van leerlingen met meerdere aanmeldingen is de opleiding die in het verste stadium zit zichtbaar)
- **3. Leerlingen met meerdere aanmeldingen** (Alleen de opleiding met de hoogste status wordt getoond)
- **4. Status van het doorstroomformulier** Hier kunt u de statussen bekijken van de doorstroomformulieren. Niet ingevuld, Gedeeltelijk ingevuld, ingevuld en verzonden
- **5. Management grafieken**
- **6. Monitoring PRO en VSO leerlingen** (In deze rapportage krijgt u een overzicht van de PRO/VSO leerlingen en hun aanmelding bij een mbo school, werk, dagbesteding of elders. Ook de leerlingen die geen aanmelding hebben zijn zichtbaar)
- **7. Risico leerlingen**

Welke statussen er zijn kunt u terugzien in de VOROC legenda.

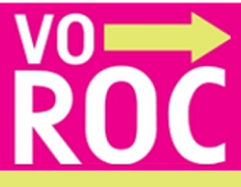

# **STAP 2 Het selecteren van de rapportage in het dropdown menu en het exporteren**

- $\checkmark$  Kies de rapportage
- $\checkmark$  Klik op **Export**

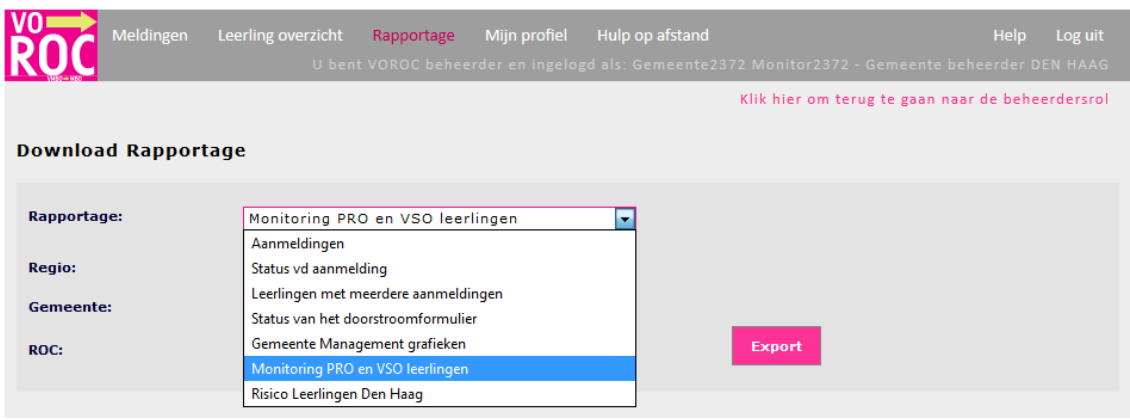

# **STAP 3 Het opslaan van de rapportage**

- $\checkmark$  Kies voor Bestand opslaan als het onderstaande scherm verschijnt.
- $\checkmark$  Kies voor een plek op de pc om het bestand op te slaan. Doe dit op een plek waar u schrijfrechten heeft.
- $\checkmark$  Maak een map aan Rapportage VOROC aan.
- $\checkmark$  Kies voor opslaan.

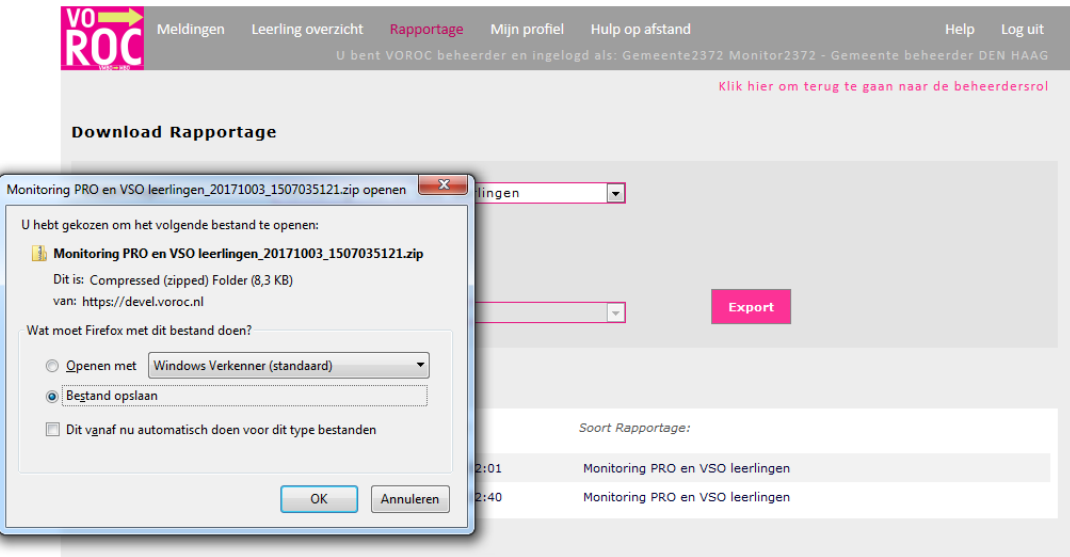

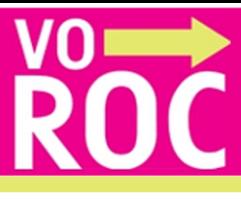

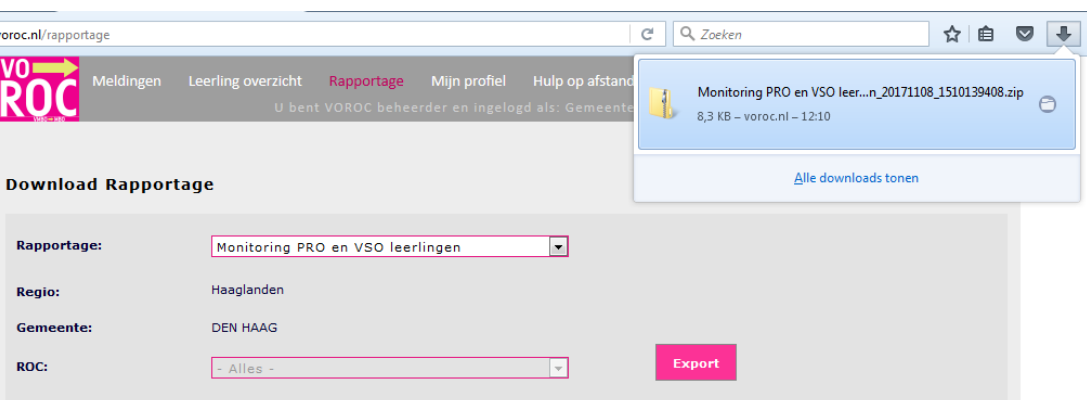

# **STAP 4 Het uitpakken van het zip bestand**

 $\checkmark$  Ga naar de map waar u de bestanden heeft opgeslagen.

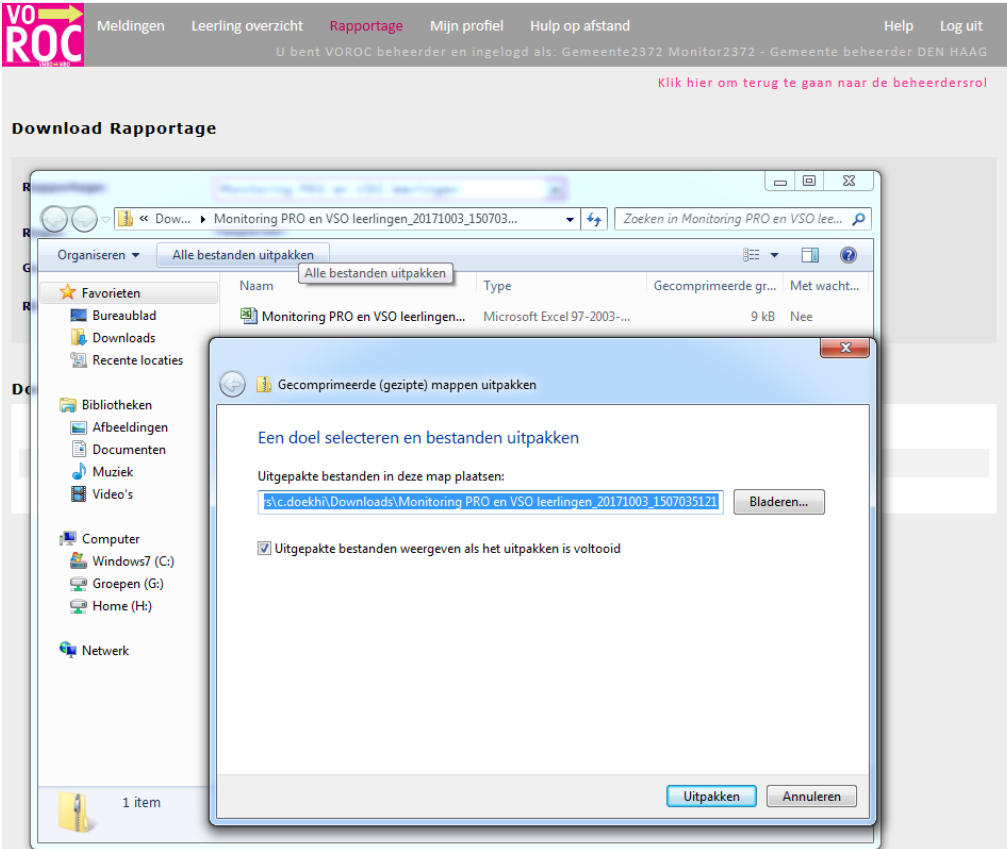

- Klik met uw rechtermuisknop *alles uitpakken*.
- Klik bij *gecomprimeerde (gezipte) mappen uitpakken* op Uitpakken.
- Open het Excelbestand en kies voor **JA** en het werkblad wordt gevuld met gegevens.

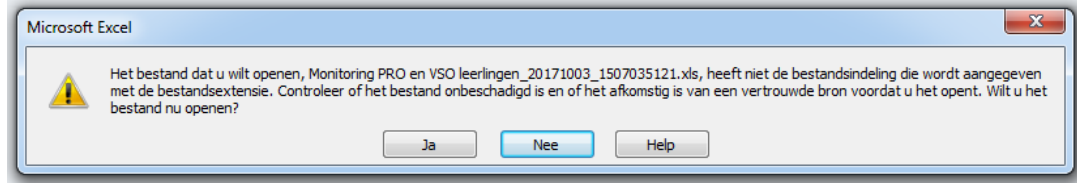

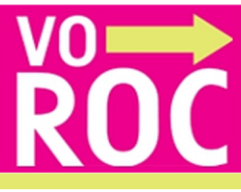

# **STAP 5 Het opslaan als xlsx bestand**

Het bestand is een xlsm bestand.

 $\checkmark$  Kies voor opslaan als Excel bestand.

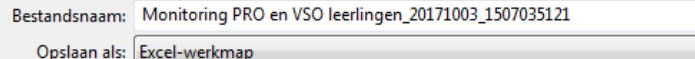

## <span id="page-8-0"></span>**Rapportage indeling**

De PRO/VSO rapportage krijgt u in een Excelbestand te zien. Hieronder volgt een overzicht met een korte beschrijving van de rapportage.

 $\left| \cdot \right|$  $\overline{\phantom{0}}$ 

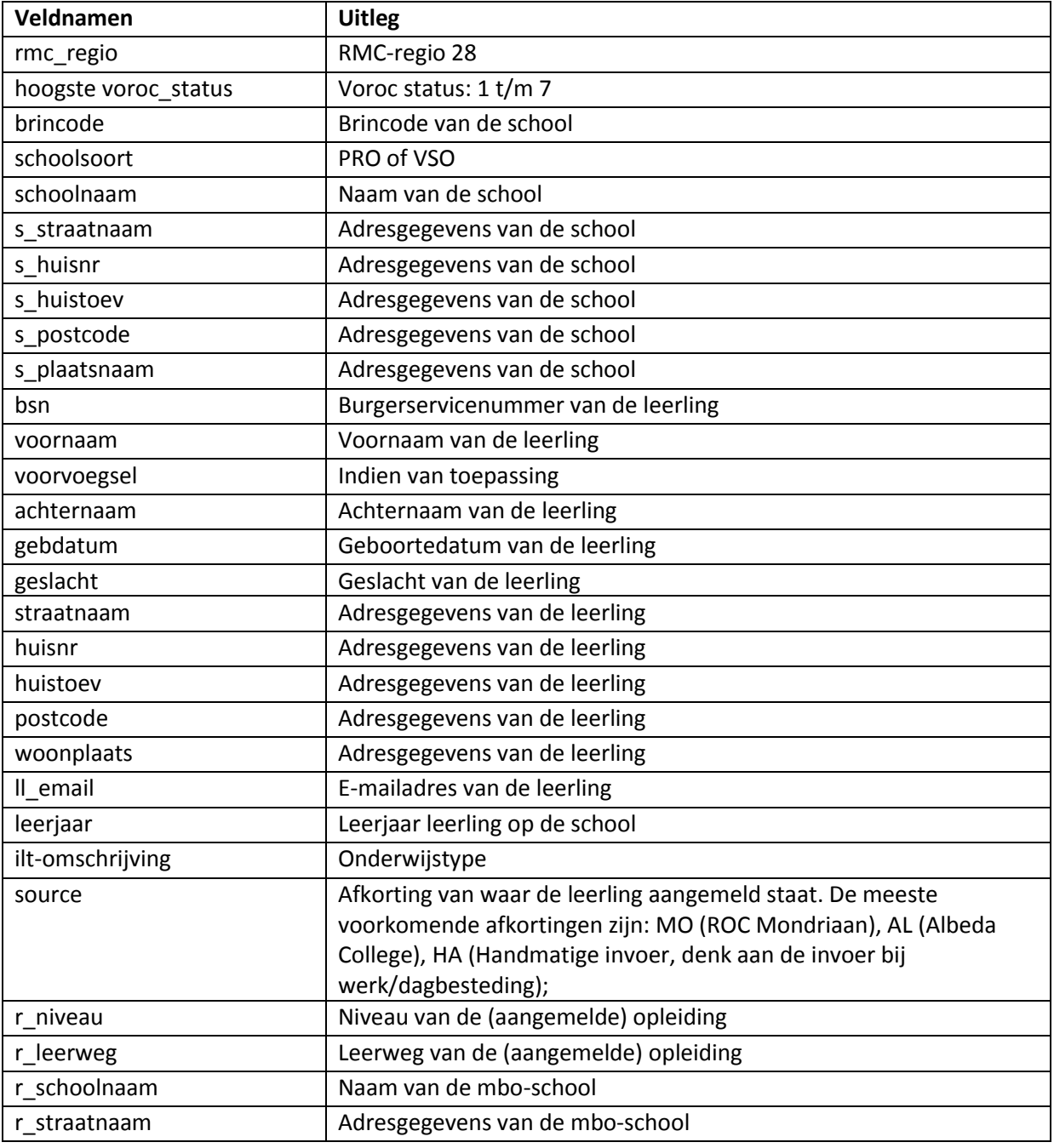

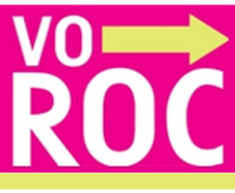

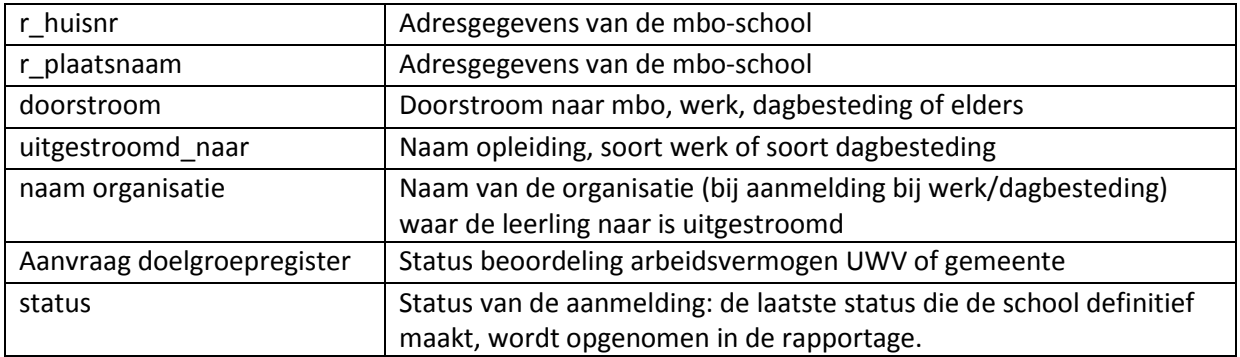

# <span id="page-9-0"></span>**Mijn profiel**

Hier kunt u uw gegevens en eigen wachtwoord wijzigen en opslaan.

# <span id="page-9-1"></span>**Help**

Help Hier kunt u de handleiding raadplegen.

Vragen die betrekking hebben op de applicatie VOROC kunt per e-mail stellen via: [helpdesk@voroc.nl.](mailto:helpdesk@voroc.nl) Of telefonisch via telefoonnummer 070-3156351. De openingstijden van de helpdesk zijn ma-vrij van 09.00 uur tot 16.30 uur.